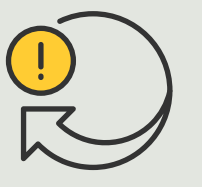

Automatizar acciones

4.3 Guía práctica

# Activación del enfoque automático en varias cámaras automáticamente

AXIS Optimizer for Milestone XProtect<sup>®</sup>

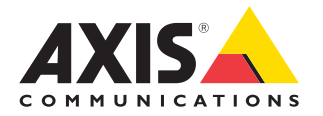

#### Paso a paso:

## Activación del enfoque automático en varias cámaras automáticamente

Con AXIS Optimizer, es posible configurar reglas personalizadas para crear acciones automáticas en respuesta a eventos en tiempo real, como la activación del enfoque automático en varias cámaras.

#### **Requisitos**

- O Instale la herramienta que prefiera:
	- Milestone XProtect Express+
	- Milestone XProtect Professional+
	- Milestone XProtect Expert
	- Milestone XProtect Corporate
	- Milestone XProtect Essential+
- O Instale la última versión en Management Client
- O Cámaras compatibles con la función de enfoque automático

#### **Activación del enfoque automático en varias cámaras automáticamente**

- 1. Añada un evento definido por el usuario:
	- a. Vaya a **Site Navigation** ➔ **Rules and Events** y haga clic con el botón derecho en **User-defined Event**
	- b. Seleccione **Add User-defined Event** e introduzca un nombre, en este ejemplo: "Enfoque automático"
- 2. Cree una nueva regla:
	- a Vaya a **Site Navigation** ➔ **Rules and Events** y haga clic con el botón derecho en **Rules**
	- b. Seleccione **Add Rule** e introduzca un nombre, en este ejemplo: **"Ejecutar enfoque automático"**
	- c. Seleccione **Perform an action on <event>**
	- d. En el campo **Edit the rule Name and Description**, haga clic en **event**
	- e. Vaya a **Events** ➔ **External Events** ➔ **User-defined Events**, seleccione **Run autofocus** y haga clic en **OK**
	- f. Haga clic en **Next** hasta llegar a **Step: 3 Actions**
	- g. Seleccione la acción: **Axis: Ejecutar enfoque automático en <camera>**
	- h. En el campo **Edit the rule Name and Description**, haga clic en **Axis: Ejecutar enfoque automático en la cámara**
	- i. En la ventana **Select Triggering Devices**, marque **Select devices** y haga clic en **OK**
	- j. Seleccione en qué dispositivos desea activar la acción y haga clic en **OK** y, a continuación, en **Finish**
- 3. En Smart Client, añada el evento definido por el usuario **"Ejecutar enfoque automático"** como botón superpuesto en la vista de mapa o de vídeo
- 4. Haga clic en el botón de superposición y asegúrese de que la regla funciona como desea

Recursos útiles para empezar

**Vea los vídeos prácticos sobre AXIS Optimizer**

**[Consulte el manual del usuario online](https://help.axis.com/en-us/axis-optimizer-for-milestone-xprotect#turn-on-autofocus-for-multiple-cameras-with-one-click)**

**Descargue otras guías prácticas**

**[Lea la guía de primeros pasos de AXIS Optimizer](https://www.axis.com/dam/public/a1/da/43/solution-note--axis-optimizer--getting-started-en-US-411854.pdf)**

**Las instrucciones paso a paso para tareas específicas pueden cambiar con el tiempo. Consulte el manual del usuario online para acceder a las descripciones más recientes**

## Las acciones automáticas mejoran el tiempo de respuesta y la precisión

Gestionar eventos en tiempo real implica realizar tareas manuales, lo que aumenta el riesgo de cometer errores o no actuar con la celeridad necesaria. Puede ser pesado realizar acciones como activar el enfoque automático en todas las cámaras. Y lo es porque hay que hacerlo manualmente en cada cámara, lo que supone una gran inversión de tiempo y un trabajo tedioso. Además, cuanto más grande es el sistema, más dispositivos conectados hay, lo que implica más tiempo y más esfuerzo. Si no se da una respuesta adecuada y rápida a estos eventos en tiempo real, las consecuencias negativas son más que probables. Por ejemplo, la presencia de lluvia en el objetivo de la cámara puede reducir la calidad del vídeo.

### AXIS Optimizer resuelve este problema

El complemento del servidor de eventos es un componente opcional incluido en el instalador de AXIS Optimizer, que puede instalarse en el servidor de eventos de Milestone XProtect. Este complemento permite crear reglas para acciones específicas, que pueden implementarse en uno o varios dispositivos Axis. Los administradores de sistemas pueden crear rápidamente acciones personalizadas para llevar a cabo acciones automáticas en dispositivos Axis con el objetivo de simplificar el trabajo de los operadores. En función de la tarea, puede elegir entre configurar una acción automática sin intervención del operador o establecer que el operador debe pulsar un botón en Smart Client.

#### **Acerca de AXIS Optimizer for Milestone XProtect**

**AXIS Optimizer es un conjunto de integraciones que optimizan el rendimiento de los dispositivos Axis en Milestone XProtect. Permite a todos los usuarios sacar el máximo partido a su sistema Axis y Milestone con menos tiempo y esfuerzo. Se actualiza continuamente para incluir los nuevos lanzamientos de Axis, es gratuito y solo debe instalarse una vez. Puede descargarse desde [axis.com.](http://axis.com/products/axis-optimizer-for-milestone-xprotect/savings)**

## Acerca de Axis Communications

Axis contribuye a crear un mundo más inteligente y seguro a través de soluciones diseñadas para mejorar la seguridad y la operatividad de las empresas. Como líder del sector y empresa especializada en tecnología de redes, Axis crea soluciones de videovigilancia, control de acceso, intercomunicadores y sistemas de audio. Su valor se multiplica gracias a las aplicaciones inteligentes de analítica y una formación de primer nivel.

Axis cuenta aproximadamente con 4.000 empleados especializados en más de 50 países y proporciona soluciones a sus clientes en colaboración con sus socios de tecnología e integración de sistemas. Axis fue fundada en 1984 y su sede central se encuentra en Lund (Suecia).

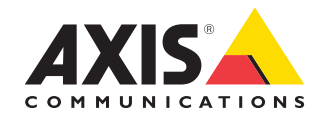

©2024 Axis Communications AB. AXIS COMMUNICATIONS, AXIS, ARTPEC y VAPIX son marcas comerciales registradas de Axis AB en diferentes jurisdicciones. Todas las demás marcas comerciales son propiedad de sus respectivos titulares.